# **Configure FDM Active Authentication (Captive Portal)**

## **Contents**

**Introduction Prerequisites Requirements** Components Used Background Information Network Diagram **Configure Verify Troubleshoot** 

## **Introduction**

This document describes a configuration example for Firepower Device Manager (FDM) with Active Authentication (Captive-Portal) integration. This configuration uses Active Directory (AD) as the source and self-signed certificates.

## **Prerequisites**

## **Requirements**

Cisco recommends that you have knowledge of these topics:

- Cisco Firepower Threat Defense (FTD)
- Active Directory (AD)
- Self-signed Certificates.
- Secure Socket Layer (SSL)

## **Components Used**

The information in this document is based on the following software version:

- Firepower Threat Defense 6.6.4
- Active Directory
- PC test

The information in this document was created from the devices in a specific lab environment. All of the devices used in this document started with a cleared (default) configuration. If your network is live, ensure that you understand the potential impact of any command.

## **Background Information**

#### **Establish User Identity through Active Authentication**

Authentication is the act of confirms the identity of a user. With active authentication, when an HTTP traffic flow comes from an IP address for which the system has no user-identity mapping, you can decide whether to authenticate the user who initiated the traffic flow against the directory configured for the system. If the user successfully authenticates, the IP address is considered to have the identity of the authenticated user.

Failure to authenticate does not prevent network access for the user. Your access rules ultimately decide what access to provide these users.

#### **Network Diagram**

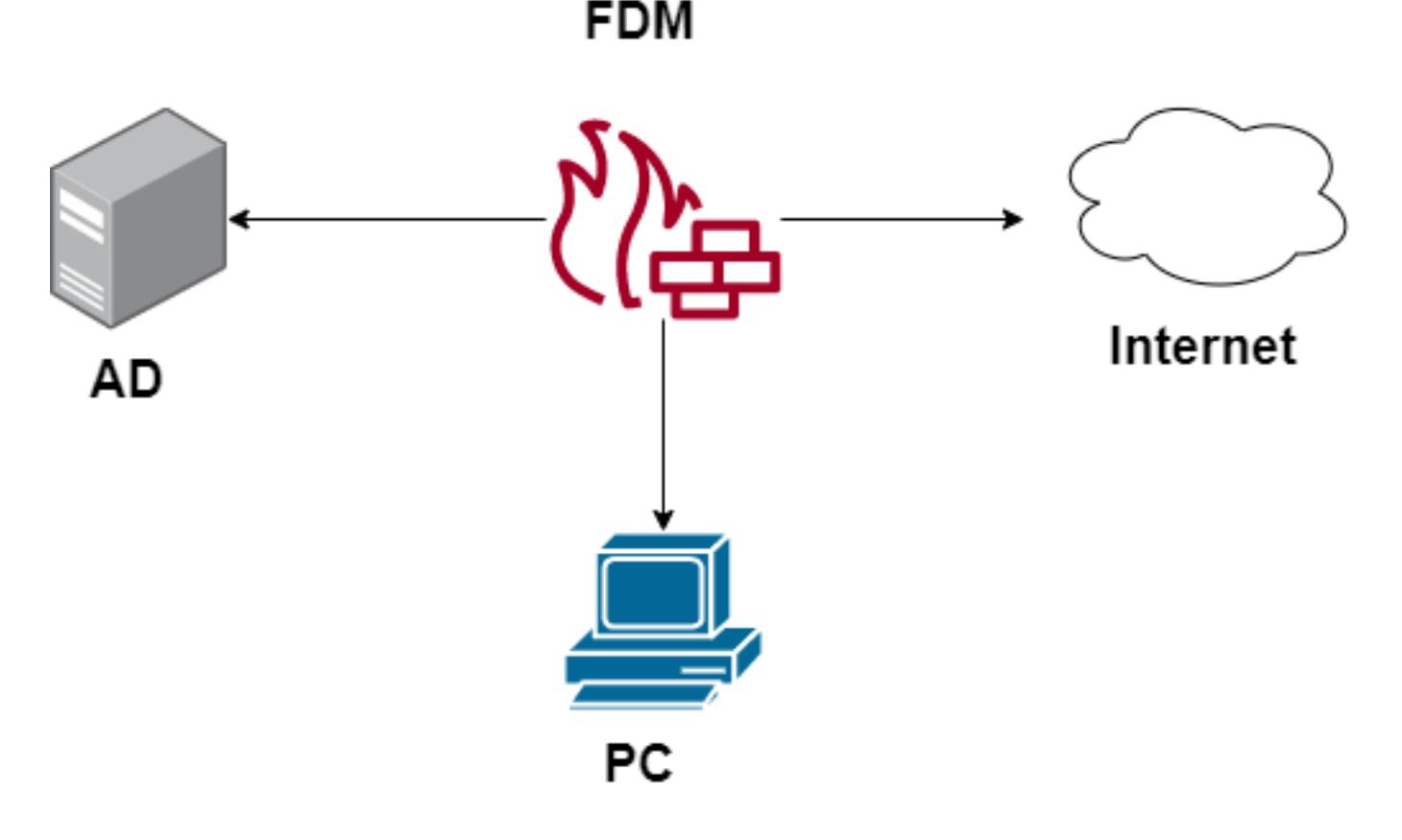

## **Configure**

#### **Implement the Identity Policy**

To enable user identity acquisition, so that the user associated with an IP address is known, you need to configure several items

**Step 1.** Configure the AD identity realm

Whether you collect user identity actively (by prompt for user authentication) or passively, you need to configure the Active Directory (AD) server that has the user identity information.

Navigate to **Objects** > **Identity Services** and select the option **AD** to add the Active Directory.

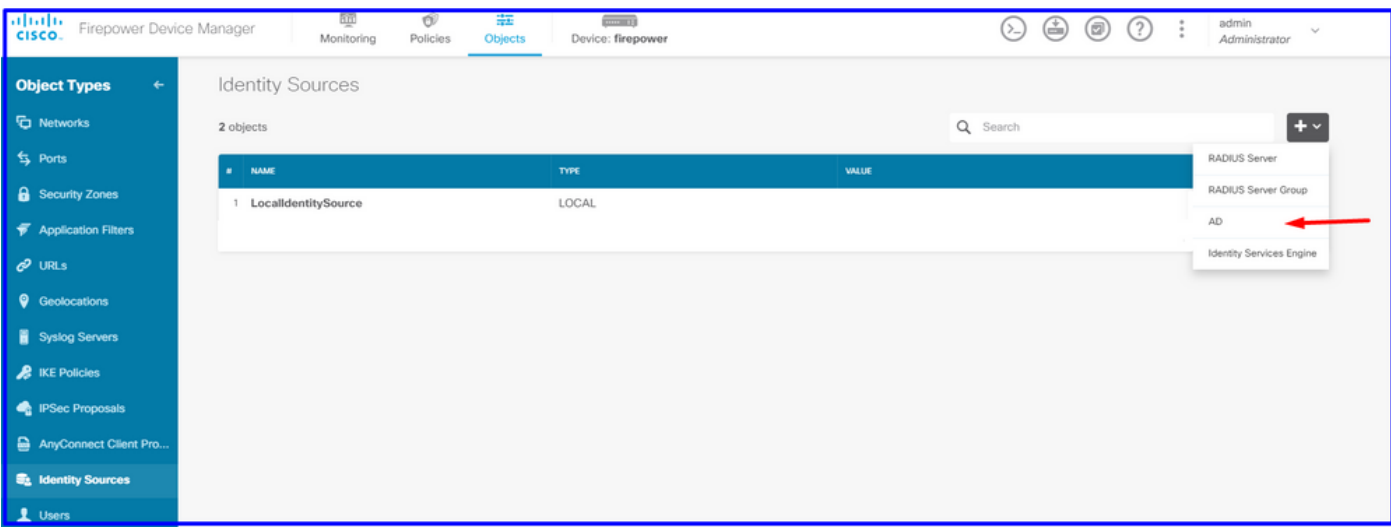

Add the Active Directory configuration:

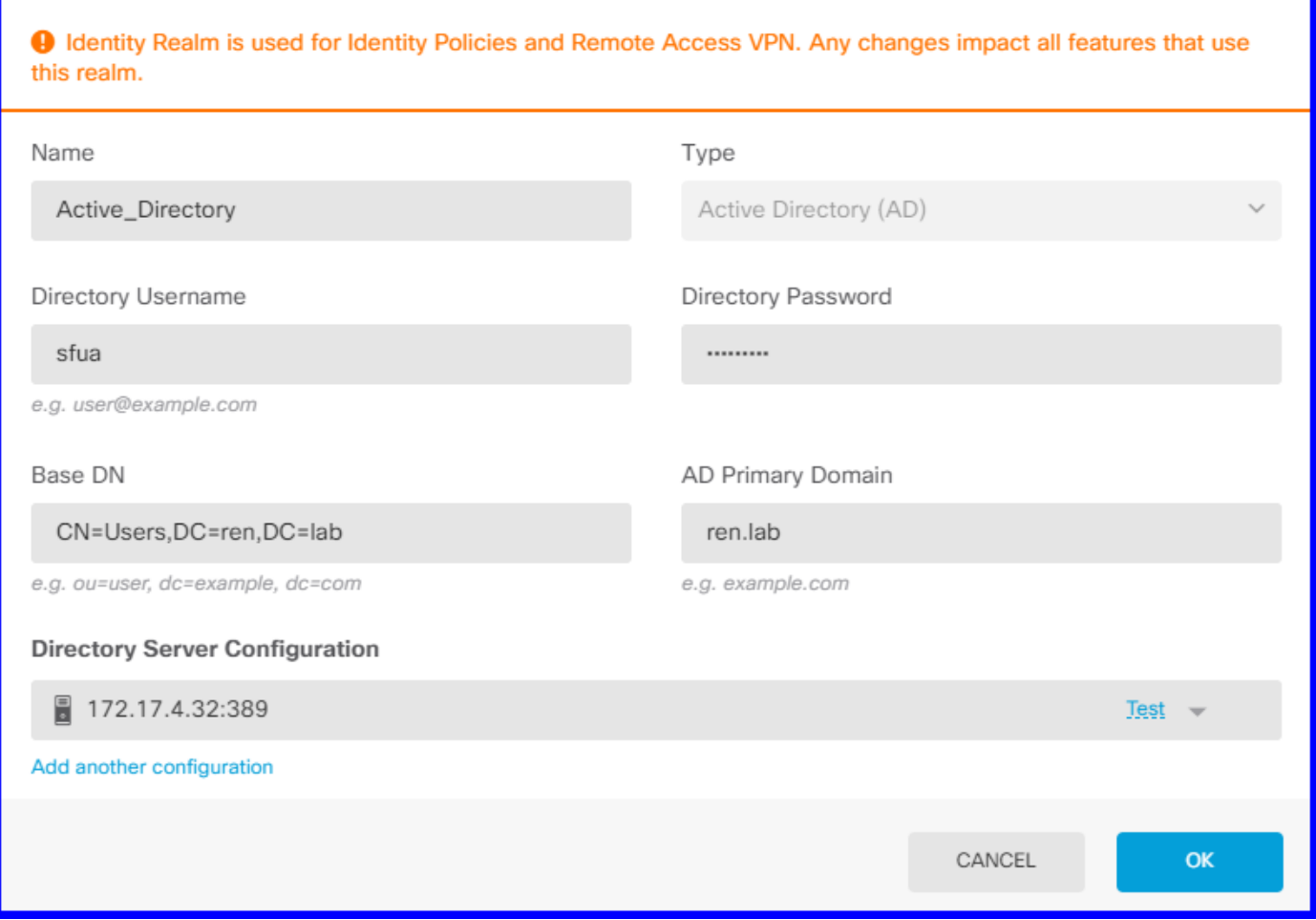

#### **Step 2.** Create Self-signed certificates

In order to create a Captive Portal configuration, you need two certificates one for the captive portal and one for SSL decryption.

You can create a self-signed certificate like in this example.

#### Navigate to **Objects** > **Certificates**

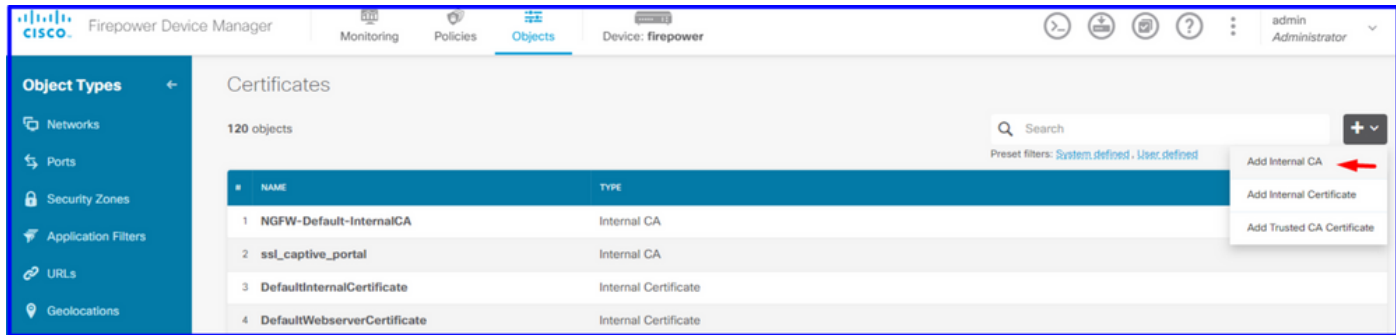

Captive portal Self Signed Certificate:

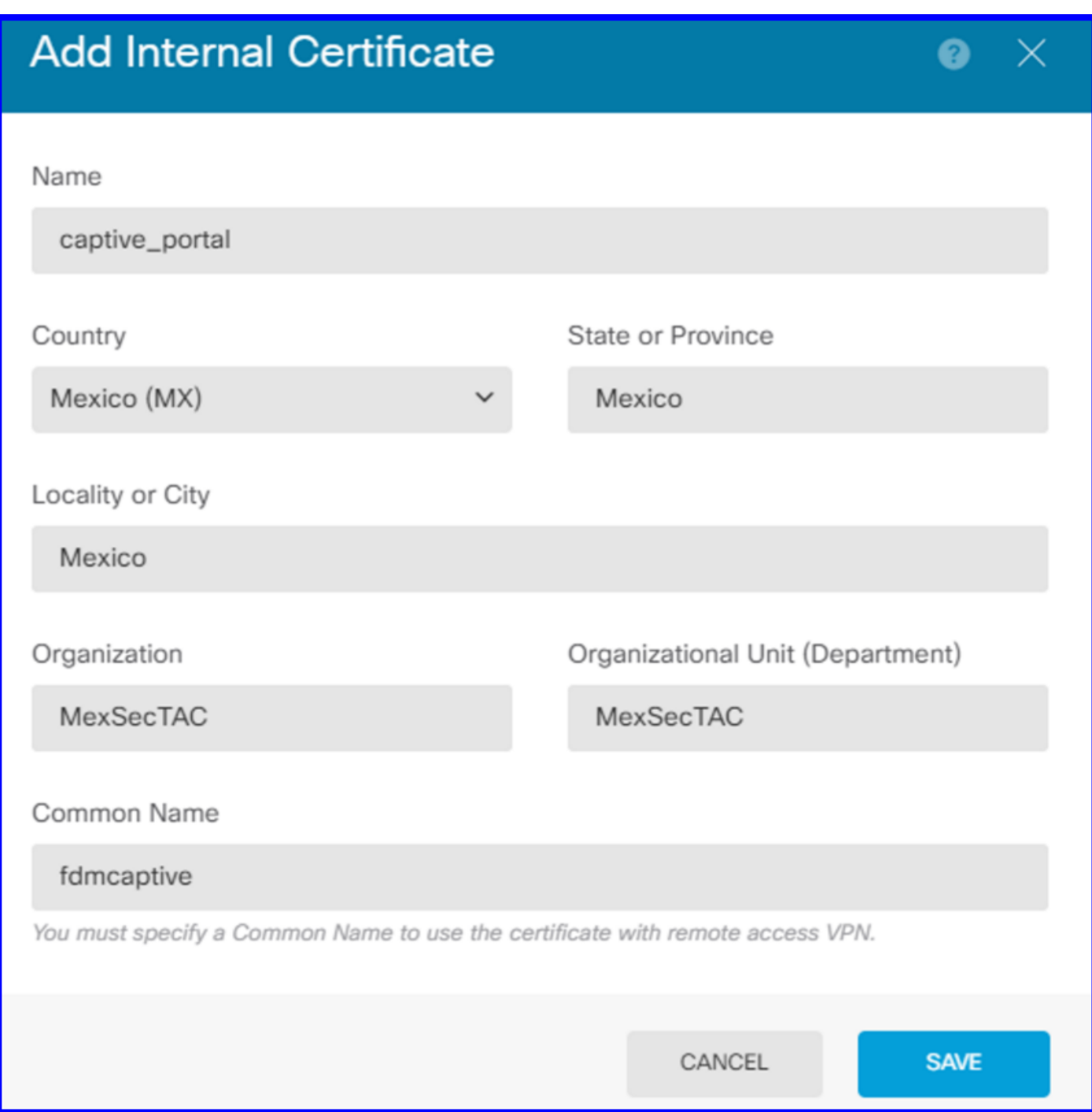

SSL Self Signed certificate:

# **Add Internal CA**

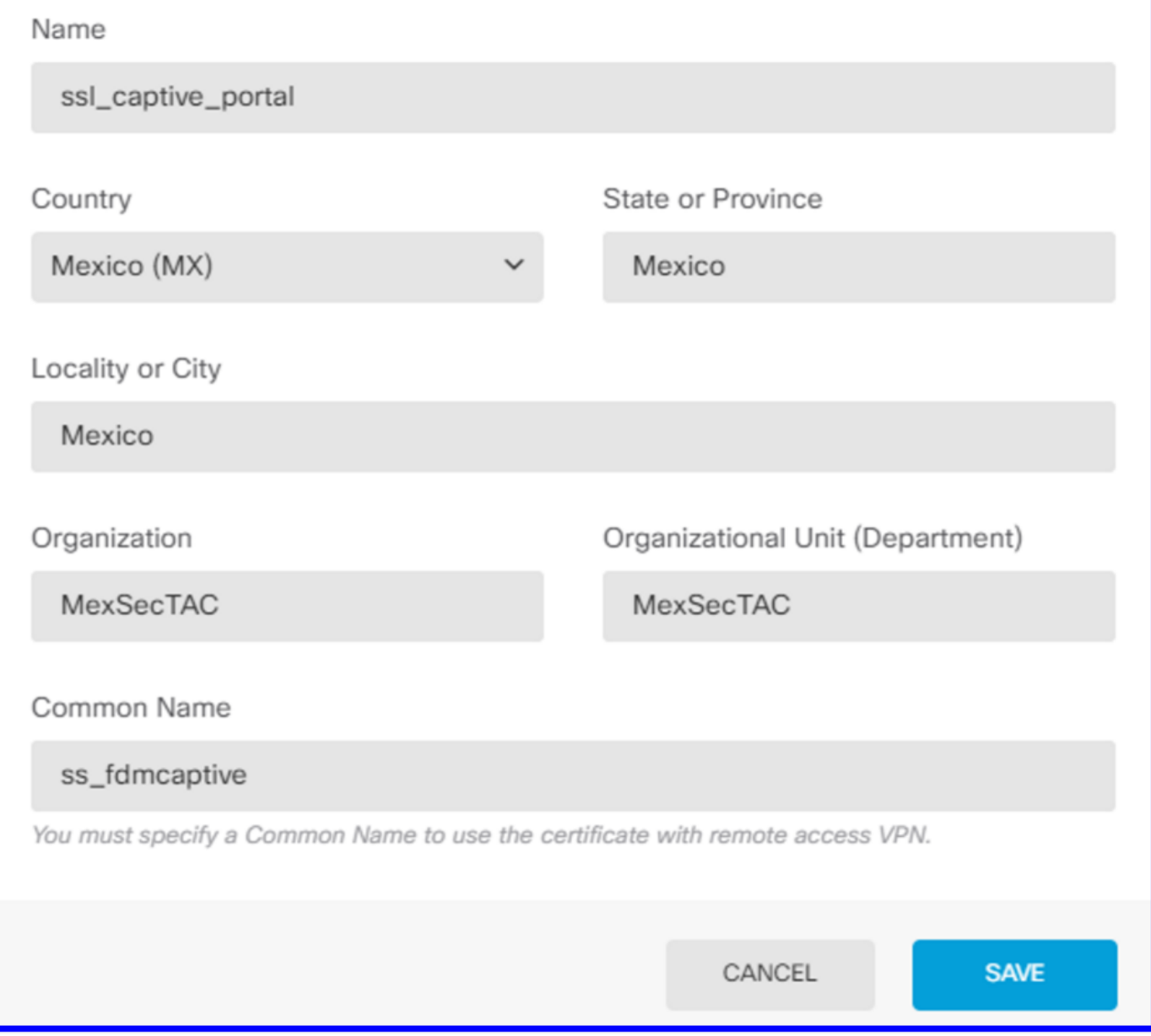

#### **Step 3.** Create Identity rule

Navigate to **Policies** > **Identity >** select **[+]** button to add a new Identity rule.

You need to create the Identity policy in order to configure active authentication, the policy must have the below elements:

- AD Identity Source: The same you add in the step number 1
- Action: ACTIVE AUTH
- Server Certificate: The same Self-signed Certificate you created Before [In this scenario captive\_portal]
- Type: HTTP Basic (in this example scenario)

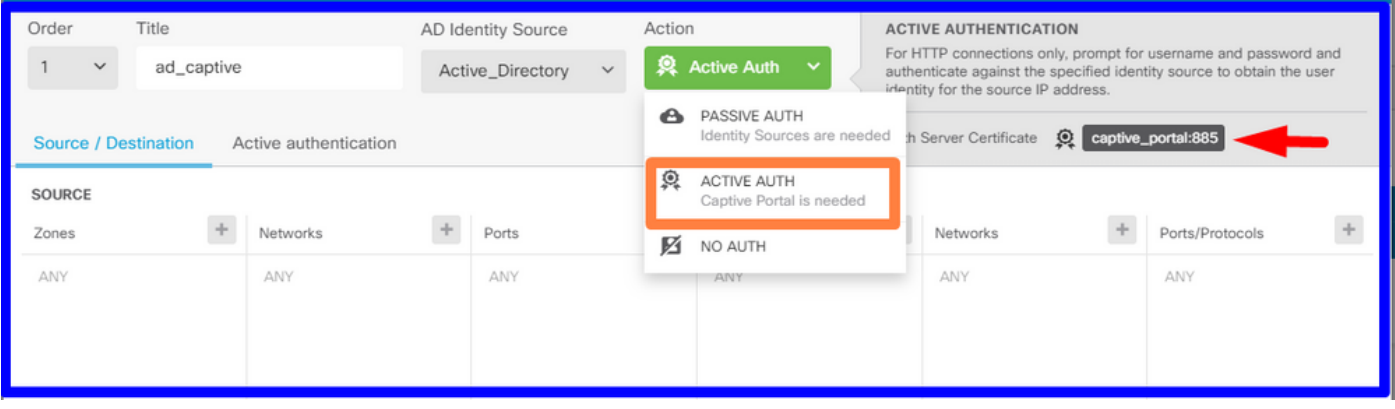

Once the Identity policy is created as active authentication, automatically creates an SSL rule, by default this rule is set up as any any with **Decrypt-Resign**, which means that there are no SSL modifications into this rule.

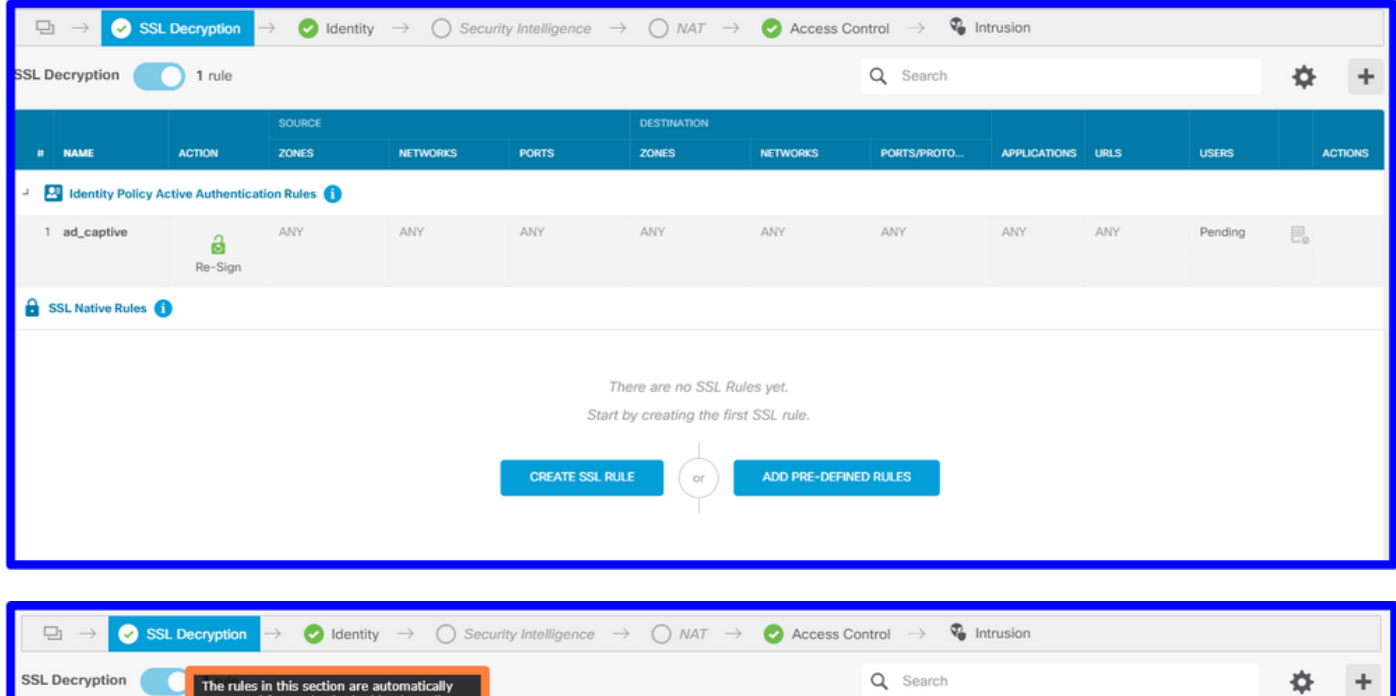

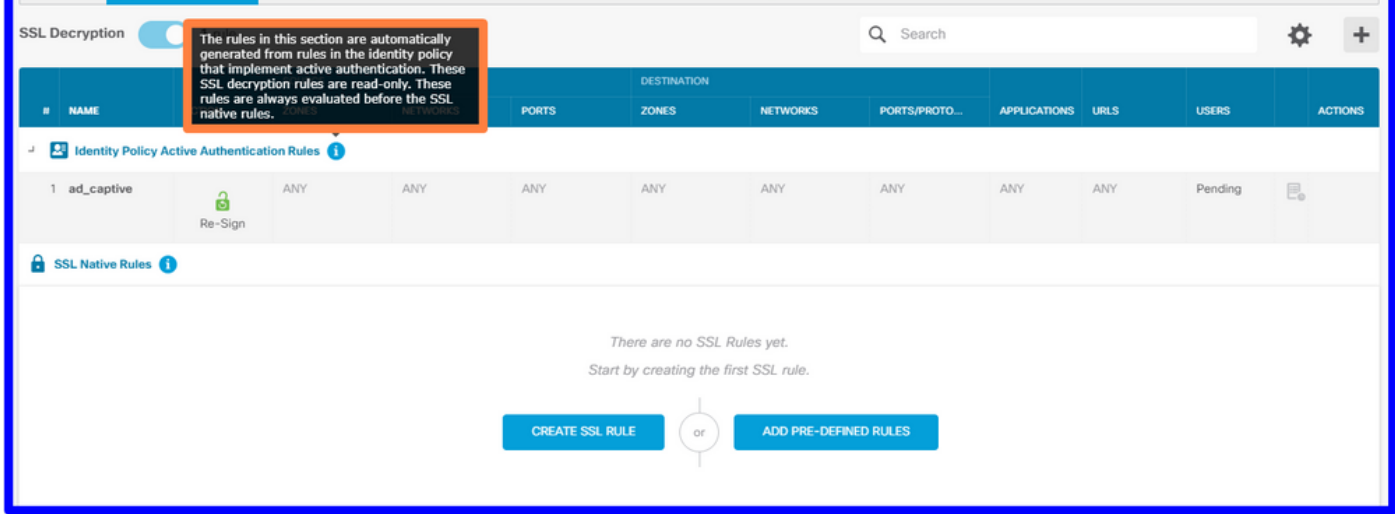

**Step 4.** Create Access rule into Access Control Policy

You need to allow **pot 885/tcp** which redirects the traffic to the captive portal authentication. Navigate to **Policies** > **Access Control** and add the access rule.

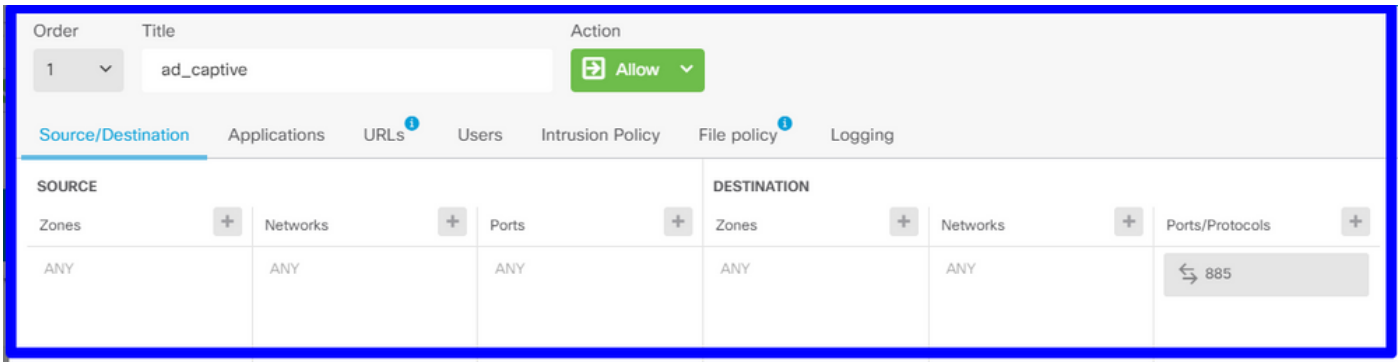

If you need to check if the users were downloaded from AD, you can edit the access rule and navigate to the **Users** section, then on **AVAILABLE USERS**, you can verify how many users does the FDM already has.

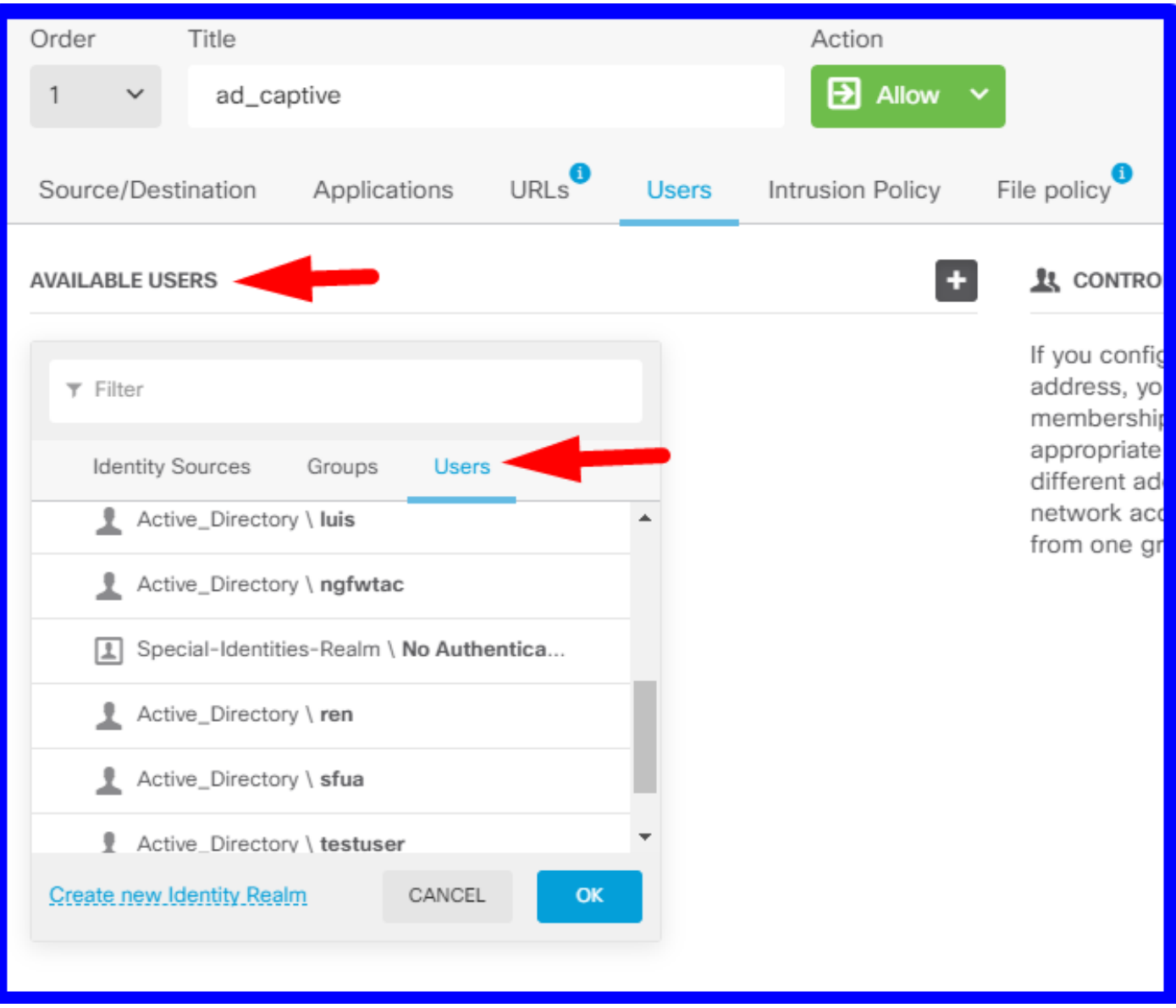

Remember to deploy the configuration changes.

# **Verify**

Verify that the user's device receives the check box when navigates to a HTTPS site.

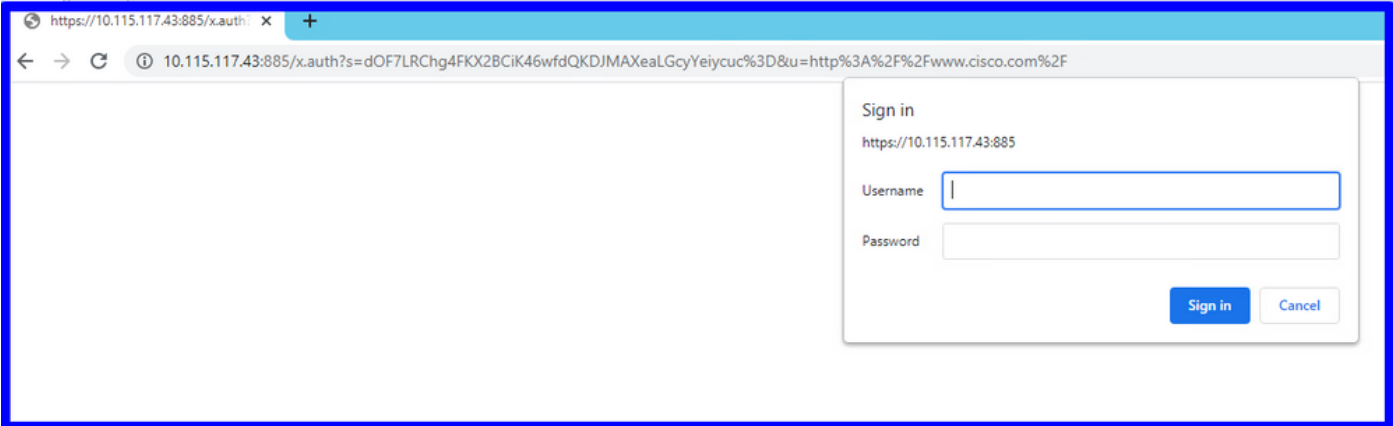

#### Enter the user AD credentials.

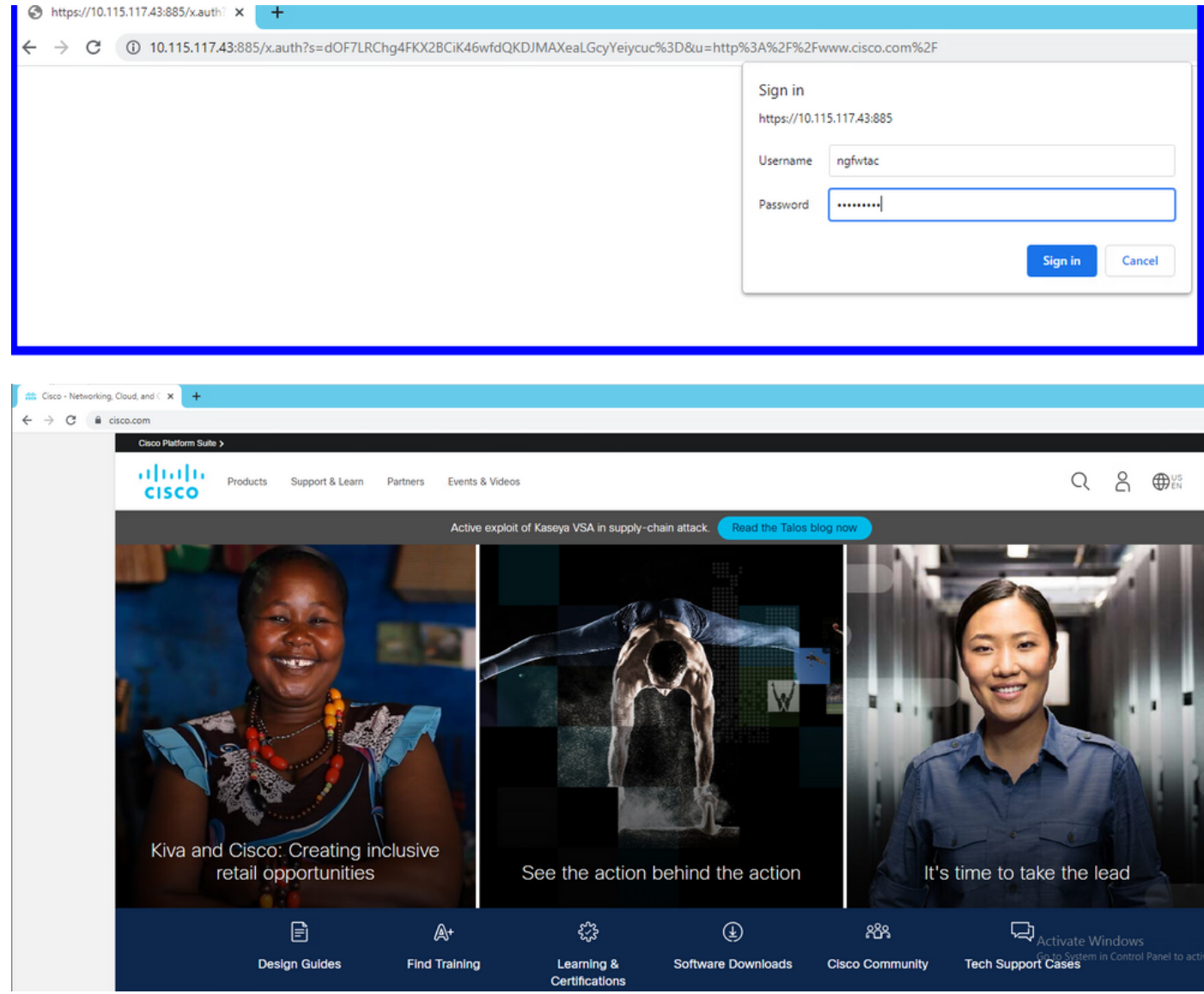

## **Troubleshoot**

You can use the **user\_map\_query.pl** script to validate FDM has the user ip mapping

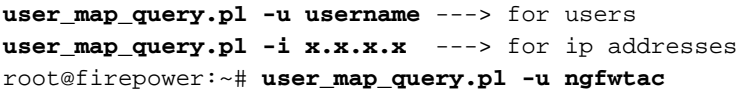

```
WARNING: This script was not tested on this major version (6.6.0)! The results may be
unexpected.
Current Time: 06/24/2021 20:45:54 UTC
Getting information on username(s)...
- -User #1: ngfwtac
---ID: 8
Last Seen: 06/24/2021 20:44:03 UTC
 for_policy: 1
 Realm ID: 4
==============================
         Database |
==============================
##) IP Address [Realm ID]
 1) ::ffff:10.115.117.46 [4] 
##) Group Name (ID) [realm: Realm Name (ID)]
 1) Domain Users (12) [realm: Active_Directory (4)]
On clish mode you can configure:
```
**system support identity-debug** to verify if redirection is successful.

```
> system support identity-debug
Enable firewall-engine-debug too? [n]: y
Please specify an IP protocol:
Please specify a client IP address: 10.115.117.46
Please specify a client port:
Please specify a server IP address:
Please specify a server port:
Monitoring identity and firewall debug messages
10.115.117.46-55809 > 72.163.47.11-53 17 AS 1-1 I 1 deleting firewall session flags = 0x10001,
fwFlaqs = 0x10010.115.117.46-55809 > 72.163.47.11-53 17 AS 1-1 I 1 Logging EOF as part of session delete with
rule_id = 1 ruleAction = 2 ruleReason = 0
10.115.117.46-50611 > 142.250.138.94-443 6 AS 1-1 I 0 Got end of flow event from hardware with
flags 00010001. Rule Match Data: rule_id 0, rule_action 0 rev_id 0, rule_flags 2
10.115.117.46-50611 > 142.250.138.94-443 6 AS 1-1 I 0 Logging EOF for event from hardware with
rule_id = 1 ruleAction = 2 ruleReason = 0
10.115.117.46-50611 > 142.250.138.94-443 6 AS 1-1 I 0 : Received EOF, deleting the snort
session.
10.115.117.46-50611 > 142.250.138.94-443 6 AS 1-1 I 0 deleting firewall session flags = 0x10003,
fwFlaqs = 0x11410.115.117.46-65489 > 72.163.47.11-53 17 AS 1-1 I 1 deleting firewall session flags = 0x10001,
fwFlaqs = 0x10010.115.117.46-65489 > 72.163.47.11-53 17 AS 1-1 I 1 Logging EOF as part of session delete with
rule_id = 1 ruleAction = 2 ruleReason = 0
10.115.117.46-65489 > 173.36.131.10-53 17 AS 1-1 I 1 deleting firewall session flags = 0x10001,
fwFlaqs = 0x10010.115.117.46-65489 > 173.36.131.10-53 17 AS 1-1 I 1 Logging EOF as part of session delete with
rule id = 1 ruleAction = 2 ruleReason = 0
10.115.117.46-53417 > 72.163.47.11-53 17 AS 1-1 I 0 deleting firewall session flags = 0x10001,
fwFlaqs = 0x10010.115.117.46-53417 > 72.163.47.11-53 17 AS 1-1 I 0 Logging EOF as part of session delete with
rule id = 1 ruleAction = 2 ruleReason = 0
10.115.117.46-63784 > 72.163.47.11-53 17 AS 1-1 I 1 Starting authentication (sfAuthCheckRules
params) with zones 2 -> 3, port 63784 -> 53, geo 16671760 -> 16671778
10.115.117.46-63784 > 72.163.47.11-53 17 AS 1-1 I 1 looked for user_id with realm_id 4 auth_type
```

```
2, returning realm_id 4 auth_type 2 user_id 8
10.115.117.46-63784 > 72.163.47.11-53 17 AS 1-1 I 1 found active binding for user_id 8 in realm
4
10.115.117.46-63784 > 72.163.47.11-53 17 AS 1-1 I 1 matched auth rule id = 2023803385 user_id =
8 realm id = 410.115.117.46-63784 > 72.163.47.11-53 17 AS 1-1 I 1 new firewall session
10.115.117.46-63784 > 72.163.47.11-53 17 AS 1-1 I 1 using HW or preset rule order 4, 'Default
Action', action Allow and prefilter rule 0
10.115.117.46-63784 > 72.163.47.11-53 17 AS 1-1 I 1 HitCount data sent for rule id: 1,
10.115.117.46-63784 > 72.163.47.11-53 17 AS 1-1 I 1 allow action
10.115.117.46-50619 > 142.250.138.94-443 6 AS 1-1 I 0 Starting authentication (sfAuthCheckRules
params) with zones 2 -> 3, port 50619 -> 443, geo 16671760 -> 16671778
10.115.117.46-50619 > 142.250.138.94-443 6 AS 1-1 I 0 looked for user_id with realm_id 4
auth_type 2, returning realm_id 4 auth_type 2 user_id 8
10.115.117.46-50619 > 142.250.138.94-443 6 AS 1-1 I 0 found active binding for user_id 8 in
realm 4
10.115.117.46-50619 > 142.250.138.94-443 6 AS 1-1 I 0 matched auth rule id = 2023803385 user_id
= 8 realm id = 410.115.117.46-50619 > 142.250.138.94-443 6 AS 1-1 I 0 new firewall session
10.115.117.46-50619 > 142.250.138.94-443 6 AS 1-1 I 0 using HW or preset rule order 4, 'Default
Action', action Allow and prefilter rule 0
10.115.117.46-50619 > 142.250.138.94-443 6 AS 1-1 I 0 HitCount data sent for rule id: 1,
10.115.117.46-50619 > 142.250.138.94-443 6 AS 1-1 I 0 allow action
```
#### Reference:

[https://www.cisco.com/c/en/us/td/docs/security/firepower/660/fdm/fptd-fdm-config-guide-660/fptd](https://www.cisco.com/c/en/us/td/docs/security/firepower/660/fdm/fptd-fdm-config-guide-660/fptd-fdm-identity.html#id_71535)[fdm-identity.html#id\\_71535](https://www.cisco.com/c/en/us/td/docs/security/firepower/660/fdm/fptd-fdm-config-guide-660/fptd-fdm-identity.html#id_71535)

[https://www.cisco.com/c/en/us/td/docs/security/firepower/660/fdm/fptd-fdm-config-guide-660/fptd](https://www.cisco.com/c/en/us/td/docs/security/firepower/660/fdm/fptd-fdm-config-guide-660/fptd-fdm-identity-sources.html#task_83008ECD0DBF4E388B28B6247CB2E64B)[fdm-identity-sources.html#task\\_83008ECD0DBF4E388B28B6247CB2E64B](https://www.cisco.com/c/en/us/td/docs/security/firepower/660/fdm/fptd-fdm-config-guide-660/fptd-fdm-identity-sources.html#task_83008ECD0DBF4E388B28B6247CB2E64B)